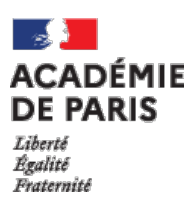

# **VOS PREMIERES DEMARCHES SUR COLIBRIS**

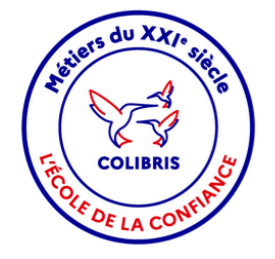

#### 1 **ACCEDER AU FORMULAIRE D'INSCRIPTION**

• Cliquez sur le lien suivant : https://demarches[paris.colibris.education.gouv.fr/demande-de-creation-de-compte-pec/](https://demarches-paris.colibris.education.gouv.fr/demande-de-creation-de-compte-pec/)

### 2 **COMPLETER LE FORMULAIRE D'INSCRIPTION**

- Renseignez votre prénom, nom et une **adresse e-mail personnelle** que vous consultez régulièrement. Ne renseignez pas d'adresse académique.
- 3 **CONFIRMER VOTRE INSCRIPTION**
	- Vous recevrez un e-mail de confirmation à l'adresse que vous avez fourni.
	- Ouvrez cet e-mail et cliquez sur le lien pour activer votre compte et **créer votre mot de passe**.

## 4 **ACCEDER AU FORMULAIRE DE PRISE EN CHARGE**

Pour compléter **cette démarche accessible seulement après votre inscription** :

- 1. Cliquez sur le lien : https://demarches[paris.colibris.education.gouv.fr/formulaires-rh/pec\\_ext/](https://demarches-paris.colibris.education.gouv.fr/formulaires-rh/pec_ext/)
- 2. Cliquez sur « **Se connecter en tant qu'utilisateur externe** »
- 3. Entrez votre adresse e-mail et votre mot de passe utilisés pour l'inscription

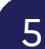

#### 5 **COMPLETER LE FORMULAIRE DE PRISE EN CHARGE**

- Préparez les documents listés sur la page d'accueil et complétez le formulaire
- Après validation, vous recevez un e-mail de confirmation : nous avons bien reçu votre demande.

### 6 **SUIVRE LE TRAITEMENT DE VOTRE DEMANDE**

Pour envoyer un message, modifier et **suivre le traitement** de votre demande, cliquez sur le lien reçu dans l'e-mail de confirmation. Vous pouvez également :

- 1. Vous rendre sur <https://connexion-paris.colibris.education.gouv.fr/>
- 2. Cliquez sur Connexion (en haut à droite) puis « **Se connecter en tant qu'utilisateur externe** » et entrer vos identifiants utilisés lors pour l'inscription
- 3. Sélectionnez l'onglet « Mes demandes »

Après le traitement de votre demande, vous recevrez **votre adresse e-mail académique** à utiliser pour vous connecter à Colibris.